RouteSolutions Inc.

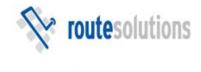

# NAVTEQ.

# StreetSync Quick-Start for NAVTEQ Users

**StreetSync – Vehicle Routing Software** 

Copyright © 2005-2008 Route Solutions, Inc. All Rights Reserved

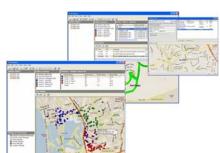

Version 3

# INSTALLING STREETSYNC

Installing the program is a fairly simply task with just a few straightforward steps to be followed. As mentioned above, StreetSync requires Microsoft MapPoint to be installed on your system. If you do have MapPoint installed you can simply ignore the MapPoint-related instructions. The following steps will allow you to install and use StreetSync:

- Install Microsoft MapPoint 2006. If you currently have MapPoint installed you'll be able to skip this step. Either the full version or a 60-day trial will allow you to evaluate StreetSync. MapPoint has two install CDs and you'll need to insert and run them in the correct order. Please read the Microsoft EULA and complete the installation wizard steps as prompted.
- Make sure that the latest Atlas version is installed on your computer.
- Follow this link <a href="http://www.routesolutions.com/clients/navteq/index.htm">http://www.routesolutions.com/clients/navteq/index.htm</a> and install StreetSync as mentioned on the homepage. Follow the wizard steps to install the program to your preferred location.
- The installation routine will create a 'Shortcut to StreetSync' item in your Start | Programs area. Click on this item to load the program for its first use.
- Read and accept the End-User License Agreement (EULA) when prompted. Please be certain that you choose the correct nation from the drop-down list provided.
- First enter your registration key (5505247466). Then enter the vehicles key (9978465).
- The main StreetSync interface will now appear. It is HIGHLY recommended that you complete the 'Getting Started' wizard that is presented to you at the onset and that is further explained below.

# THE GETTING STARTED WIZARD

When the program first loads, it will present a form named the 'Getting Started' wizard to assist you with entering the necessary data

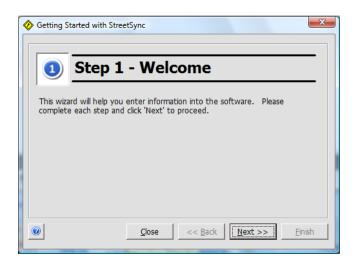

HOW TO COMPLETE THE WIZARD - For each wizard step you'll be given the step number and specific instructions at the top of the frame. In step 1, we've simply explained the wizard's purpose. To navigate to the next step, click on the 'Next' button shown in the red box above. **STEP 1** - Read the welcome Instructions and click 'Next' to continue.

STEP 2 – ENTER YOUR COMPANY NAME AND AREA - StreetSync allows you to enter your company name 'NAVTEQ' to enable NAVTEQ specific features such as the customized import from the ATLAS program to appear. You can also open your map to your local geography by default. For example, if your location is in Chicago, IL you can enter the text 'Chicago, IL' to cause the map to show the Chicago area by default when the program opens. If you are based in Chicago but your coverage is all of Illinois, then you could type in the text 'Illinois' to frame the map to this larger geography by default.

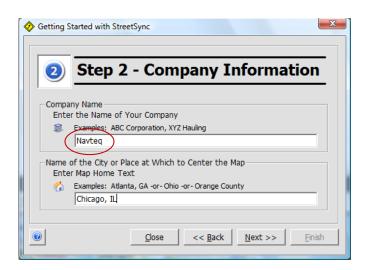

STEP 3 - ENTER YOUR INTERNAL LOCATIONS - It is necessary to enter at least one location, likely your office address, into the system. This location is then used as a start and end location, for instance, for your vehicle routes. Click on the single button on this frame to enter the location(s). A unique name will be suggested for your new location but we advise you to rename the location to something more meaningful to you such as 'Central Warehouse'. You'll need to enter a street location and once you click 'Save' the address should also appear in the 'Digital Address Match' area to the right. This will give you positive feedback that the address has been located on the digital map. Keep in mind that we're adding a location. This type of form is known within StreetSync as a 'Manager' form. We'll discuss the use and capabilities of these manager forms in greater detail later in this chapter.

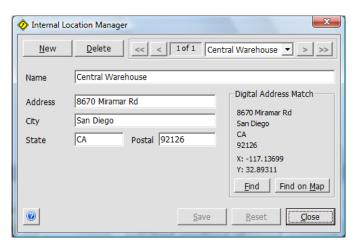

**STEP 4 - ENTER VEHICLES**. Vehicles act as route templates within StreetSync. Typically, you'll want to enter one vehicle for each physical vehicle you have in your fleet. It's usually best to utilize a logical naming and symbolization standard for your vehicles. By clicking 'New', entering information and then clicking 'Save', you can continue to add vehicles until you've modeled your entire real-world fleet.

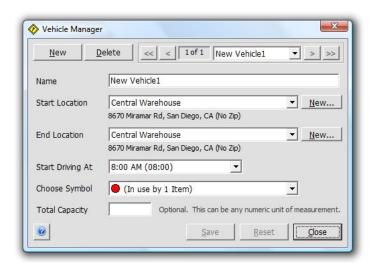

STEP 5 - CREATE A SOLUTION FOLDER. Solution folders are containers that hold associated locations, vehicles (routes) and stops for any particular routing problem to be solved. Typically a solution folder is devoted to a portion of a larger problem such as containing just the stops for a given day or a chosen postal code. Solution folders allow you to solve large problems is smaller more manageable portions. Folders also allow you to try different what-if scenarios to compare results side-by-side to assist you with managerial decision making. For this step, simply name a folder something of your choice and click 'Next'.

**STEP 6 – ADD STOPS**. At this point you don't need to continue with the wizard. You can finish by just clicking on the next button and end the wizard by clicking the finish button after the additional tips. (Unlike typical users, we've created special import tools for Navteq users to allow you to easily pull-in data from Atlas.)

#### IMPORTING STOPS

StreetSync makes it very easy for Navteq to import data from Atlas via a simple two-click process. Before you can import the stops into StreetSync you will have to export your data from Atlas. The MRs on-screen will be sent to StreetSync.

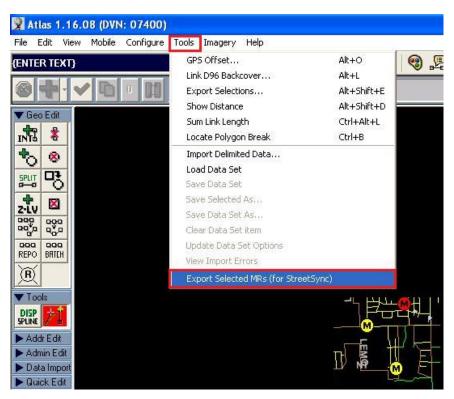

Within StreetSync simply click on the 'Navteq Tools' in the menu bar and click the option named 'Import Items from Atlas'.

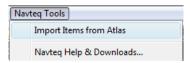

#### ROUTE CREATION & EDITING

StreetSync will automatically create a folder for you as it is importing your stops from Atlas. You will see that StreetSync put your stops in the Unrouted Stops overview. You can now go ahead and start to route your stops.

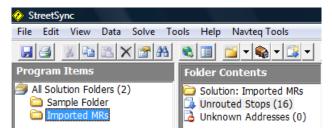

You can always create new folders to represent unique routing solutions. Before you can route within a folder, you need to verify that the folder has routes present within it. When a folder is created, the routes are typically automatically created from the list of vehicles present in the system. If you ever need to manually add routes, you can do so by clicking on the icon shown below and choosing from the list of vehicles available. If no vehicles are available, you'll need to create them (see the steps to do so above). Only vehicles not currently available in the folder will be listed to allow you to add them.

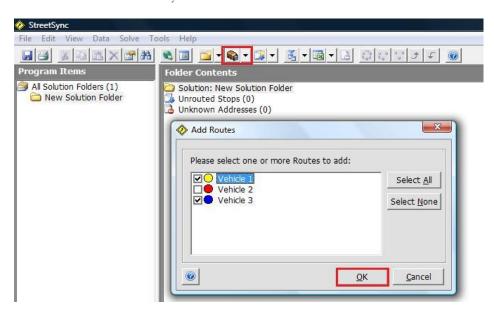

#### THE SOLVER MENU AND ICON GROUP

Routing actions are called 'solves' and they're located in the 'Solve' menu and in the 'Solver Icons' group. All items concerning solving (building and editing routes) can be found in the solve menu and most of the corresponding items are located in the solver icons group. Both are selected in this image below.

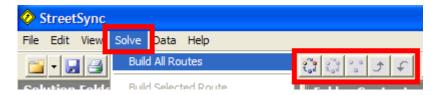

# CREATING ALL ROUTES AT ONCE

Once you have your available fleet routes chosen and have all your stops information in place then you are ready to invoke the StreetSync solver. The solver will populate all routes with their fair share of routing activity. Again, the program looks to cluster stops together geographically. This keeps overall miles/Kms lower and keeps your drivers from 'owning' too many mutual neighborhoods. The solver will automatically create these geographic territories and will balance the activity based on the partitioning factor of your choice.

Invoking the solver that makes all routes at once is easy to do. You simply need to select the proper menu or button item as shown here.

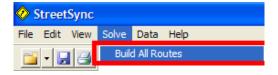

A dialog will appear and routes will be built. Once completed you'll see that the interface is updated and assignment of stops to routes occurs. In this example you'll see that the three trucks available have been given balanced stop counts and that all stops have been assigned. (Zero stops remain as 'unrouted'.) Also, note that route statistics are immediately available in the ListView detail frame.

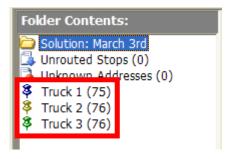

#### VIEWING A SINGLE ROUTE IN DETAIL

It's also easy to view a single map in greater detail. Select a single route from the 'Selection Contents' area and then click 'View on Map' from the 'View' menu. Whenever a single route is shown, the driving directions are displayed by default.

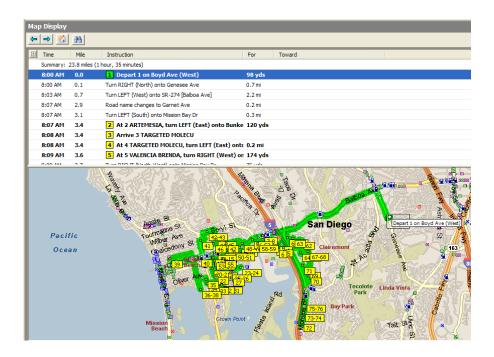

## MANUALLY EDITING INDIVIDUAL ROUTES

There are several ways to manually edit existing routes. The three ways we'll discuss here are to unassign stops, reassign stops and re-sequence stops.

**REMOVING ALL STOPS FROM A ROUTE** - Select a single route from the 'Selection Contents' area and then click 'Clear Route of Assignment(s)' from the 'Solve' menu. This will remove all stops for the selected route. Note: This will only move items to Unrouted and not completely delete them. If you select 'Delete' from the 'Edit' menu instead, then the stops will be deleted from the system.

**REMOVING SELECTED STOPS FROM A ROUTE** - Select one or more stops from the ListView area and then click 'Unassign Selected Stop(s)' from the 'Solve' menu. This will remove only the selected stops currently both routed and selected. Note: This will only move items to Unrouted and not

completely delete them. If you select 'Delete' from the 'Edit' menu instead, then the stops will be deleted from the system.

**REASSIGNING ROUTED STOPS** - Reassigning stops is a simple process to carry-out. First, you'll need to select the stops that you'd like to move to another route. Highlight the route containing the stops to be moved in the 'Route Selector' area. Next, highlight the stops to be moved in the ListView. You may not know the key shortcuts to select numerous list items. You can hold down the [Shift] key to select multiple back-to-back items and can use the [Ctrl] key to select non-adjoined items as shown in our example.

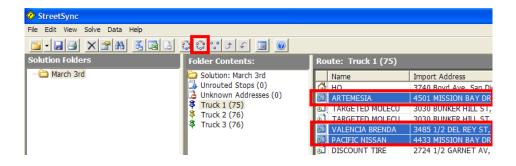

You'll also see that a solver icon group item is shown in a red selection. This is the 'Reassign Selected Stop(s)' item. Clicking this button will launch the form to allow you to reassign the selected items.

**REASSIGN STOP(S) DIALOG FORM** – The reassignment dialog is now shown. Notice that the existing route will not be listed (you can't reassign an item to the same route it's currently on). The route that the stops originally appear on is intentionally not available for selection. Once satisfied, we click 'OK'. Notice that the stops will be subtracted from the original route and added to the newly selected route. Both routes will then be recalculated due to their change in content.

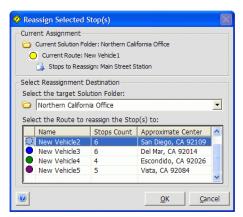

RE-SEQUENCING ROUTED STOPS — Routes can have the chronological order of their stops manually altered and this is called re-sequencing a route. When you re-sequence a route, only the *selected* route is affected. You are essentially overriding the software and forcing it to handle the route in your preferred stop order. Re-sequencing is as simple as selecting a stop from the ListView and then clicking on the 'Move Stop Up' icon as shown selected below. This action will move the stop up (or earlier) within the route. You can also perform the exact opposite action by moving a stop down (or later) within the route. The 'Move Stop Down' button is just to the right of the 'Move Stop Up' icon. Also, both items are available in the 'Solve' menu.

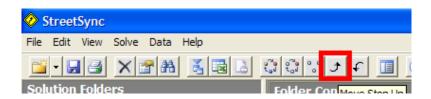

USING DRAG-AND-DROP TO RE-SEQUENCE STOPS — Resequencing can also be as simple as dragging and dropping the stop in the ListView. Simply select a routed stop and left-click it. While holding down, drag the stop item up or down in the list to move it. When you're ready to finalize the move simply let off the item, or 'drop' it, to complete the re-sequencing of the selected route stop.

### REPORTING & EXPORTING DATA

#### CREATING REPORTS

There are several ways to launch the Print Reports' form. There is a printer icon that will launch the form or you can access it through the 'Data' menu. This form will allow for the printing of reports for the current solution folder only. Therefore, you'll need to be aware of your current solution folder prior to taking this action.

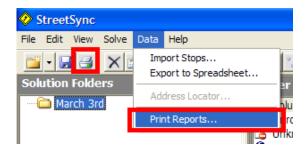

#### PRINT REPORTS FOR SELECTED ROUTES

StreetSync allows for printing reports for individual routes. This will allow you the flexibility to print a report for any combination of drivers (routes), if you'd like.

#### CREATING REPORTS

Several reports are available within StreetSync:

- Current Map View
- Current Map View (Extend to Fit Page)
- Current Selected Map Area Only if you have a map area selected will this report be available.
- Driving Directions Only
- Turn-by-Turn Maps Shows an image of the necessary turns to be taken along each route.
- Route Overview Maps Shows the complete path of each route on a single sheet.
- Route Manifest This report will show a basic stop-by-stop listing for all
  work to be performed for each route. There are several manifest reports
  that contain different levels of information and are named appropriately.
- Strip Maps Show periodic maps and driving directions to show general route flow.
- Route Summary Shows totals for all routes within a solution folder. This is similar to the information displayed in the program's list view.

# **EXPORTING STREETSYNC INFORMATION**

StreetSync allows you to export its information directly into an Excel-readable format called .csv (comma separated values). If you're an Excel user you will be able to easily harness your information to create custom spreadsheets, reports and graphs.

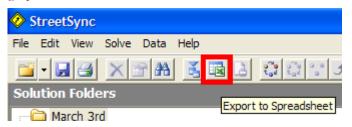

The Export to Spreadsheet Wizard form will now be displayed. At the onset, you'll need to create a new export profile. To do so you'll need to click on the 'New' button that is highlighted and then click on 'Next' to continue.

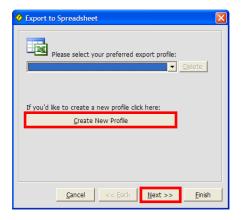

The wizard will suggest a unique export name. You are also able to type in your own unique name if you'd prefer.

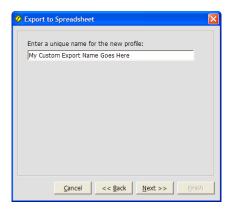

The output folder destination for the file created can be changed by clicking 'Browse' and navigating to your preferred Windows directory. Click 'Next' once you're satisfied.

Several other convenience options are also available to you. You're able to remove column headings in case your data workflow doesn't allow them. You can also choose if you'd like to display the file in Excel once it's been created.

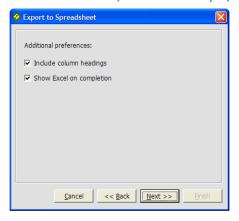

Lastly, you are given an option to save your newly entered profile. If you intend to use this profile again you'll want to check this option. Once satisfied, click 'Finish' and the export profile settings will be applied and your export file will be created.

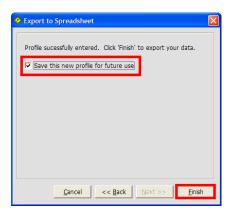

If you've chosen to display output then Microsoft Excel will be displayed with your newly exported information. All folders and all fields are exported by default and are sorted by solution folder, route and lastly by sequence.

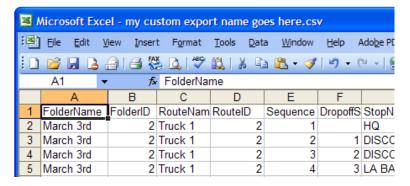

- Routed.csv Contains all information for currently routed Stops. The output is sorted by Solution Folder, Route, and Sequence.
- Unrouted.csv Contains all information for currently unrouted Stops. Note: Only unrouted Stops with matched addresses will be included.
- UnknownAddresses.csv Contains all information for unmatched Stops that couldn't be located on the digital map.
- Customers.csv Contains all information for Customers currently within the system.

# EXPORTING TO MAPPOINT FOR IN-VEHICLE NAVIGATION

Now that you have created route plans within StreetSync you can easily export those routes to MapPoint to harness the power of MapPoint's GPS and voice guided capabilities.

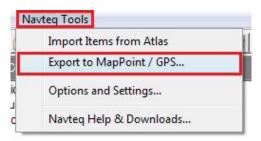

Click on "Export MapPoint Files" in the Tools menu as shown in the graphic above.

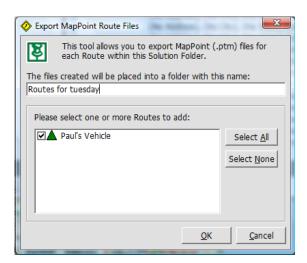

Name your folder and select a route to add. Confirm with OK.

Next the Windows Explorer will be launched. The windows folder name is identical to the StreetSync solution folder name and the file name is equal to the route name within StreetSync. Please open the folder and double-click the file.

MapPoint launches and it should automatically display the route.

# **GPS TASK PANE**

This step will enable the GPS functionality such as voice guided turn by turn directions within MapPoint. The task pane will appear to the left and will display speed, heading, voice options, and more. Just click the GPS Task Pane in the Tools menu as shown below.

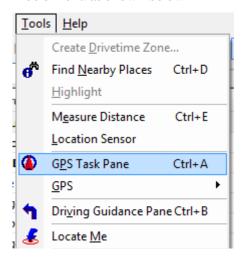

Note: At this point, you'll need to refer to the Navteq documentation that will outline how to install the GPSGate application that will allow Atlas and MapPoint to both utilize the real-time GPS feed information.

# ADDITIONAL RESOURCES & LINKS

| , | T | he resources | listed | bel | ow v | vill | provide | add | itional | inf | formati | on t | O. | you: |
|---|---|--------------|--------|-----|------|------|---------|-----|---------|-----|---------|------|----|------|
|   | _ |              |        |     |      |      | p - 0   |     |         |     |         |      |    | ,    |

Navteq-specific install web page:

http://www.routesolutions.com/clients/navteq/index.htm

Main StreetSync online help page:

http://www.routesolutions.com/help/streetsync/index.htm

Instructional videos:

http://www.routesolutions.com/help/streetsync/index.htm